# ギガらくカメラ(2)

## DIY設置マニュアル【Wi-Fi対応お手軽カメラ SF-1編】

第1.2版

1

・本資料はNTT東日本が提供する、ギガらくカメラにご契約頂いたお客様が「Wi-Fi対応お手軽カメラ SF-1」を お客様自身で置くだけ設置(壁や天井に固定しない設置)を行う手順を記載した資料です。 ・本サービスにお心あたりの無い方、ご契約を頂いていない方は本資料を破棄頂きますようお願い致します。

#### **【改訂履歴】**

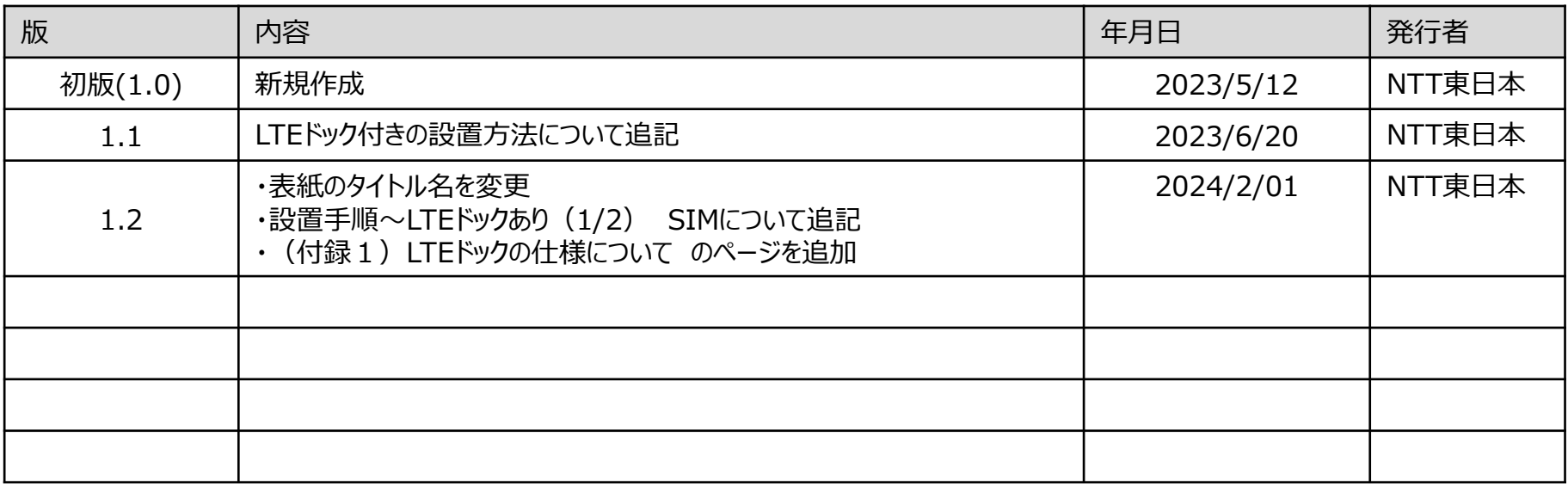

カメラ外観

各パーツの名称は以下の通りです。

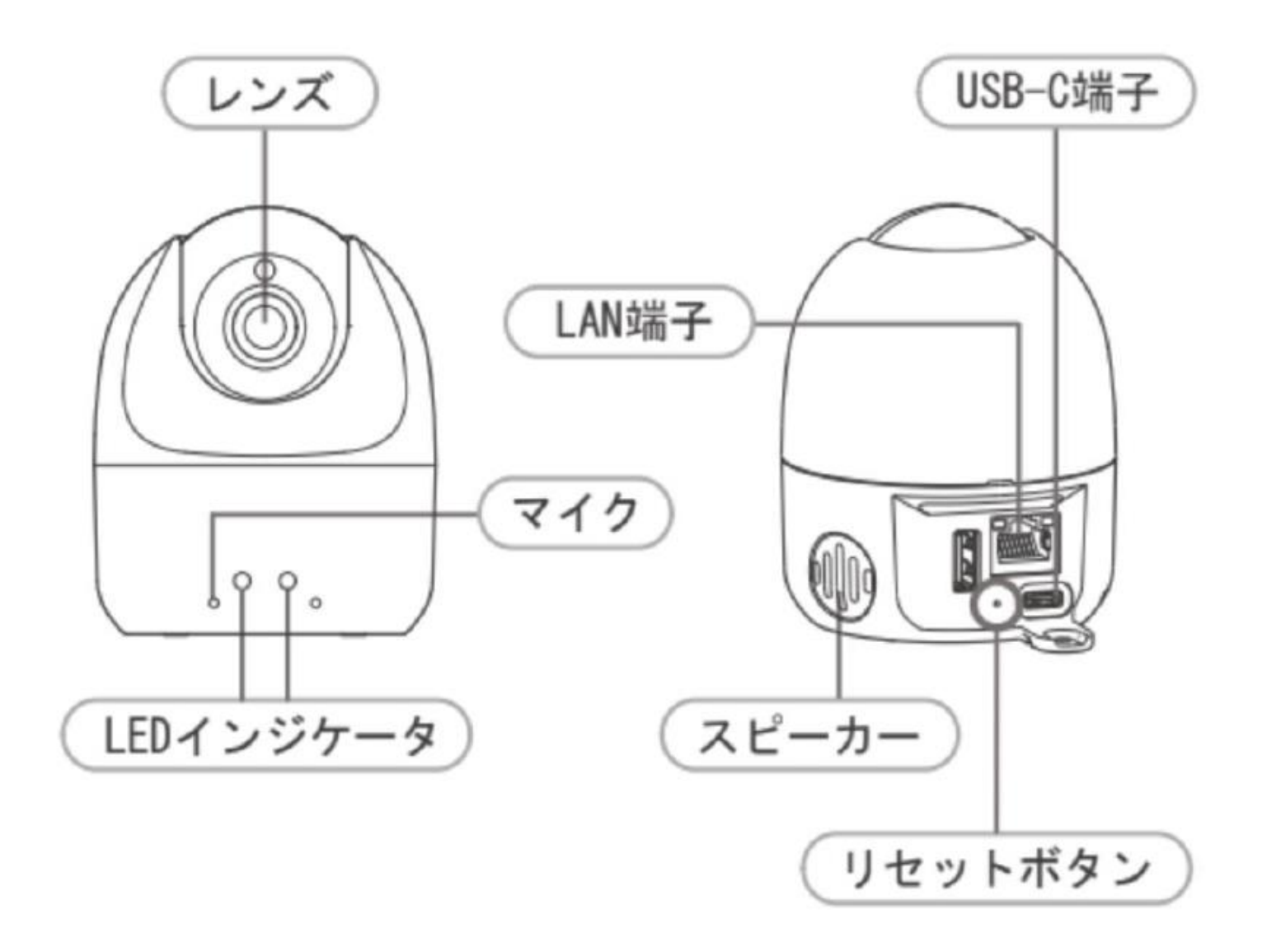

## カメラ角度の調整 – パン, チルト, ロール方向

チルト方向(上下方向)とローテーション方向(左右回転方向)のカメラ角度調整方法は以下の通りです。

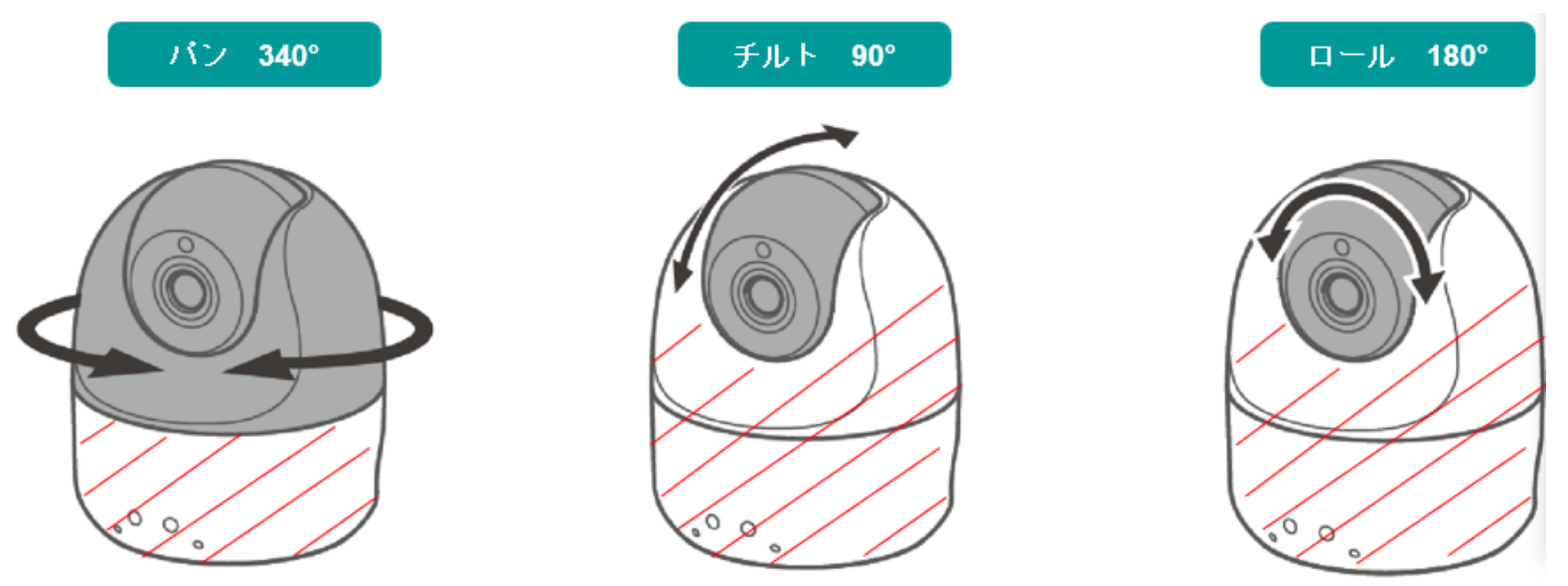

#### パンの角度調整

カメラ本体の下部(上図の赤斜線)を押さえながら上部を左右に回転させて調整する

#### チルト・ロールの角度調整

カメラ上部が左右に回転しないように赤斜線部分全体を押さえながら黒色の球体部分を回し て調整する

#### 共通

画角調整の際にレンズに触れないように注意する

#### 補足

天井設置で映像が逆さまになる場合はSafie Viewerのデバイス設定 [イメージの回転] から 180%映像を同転させる

### 完成イメージ~LTEドックなし

LANケーブル、USBケーブル(ACアダプタと接続したもの)の接続は以下のように行ってください。 ケーブル類を接続後、平らな安定した場所に設置してください。 ※ LANケーブルをPoE対応のハブと接続する場合、USBケーブルの接続は不要です。 ※ Wi-Fi接続をご利用の場合、LANケーブルの接続は不要です。

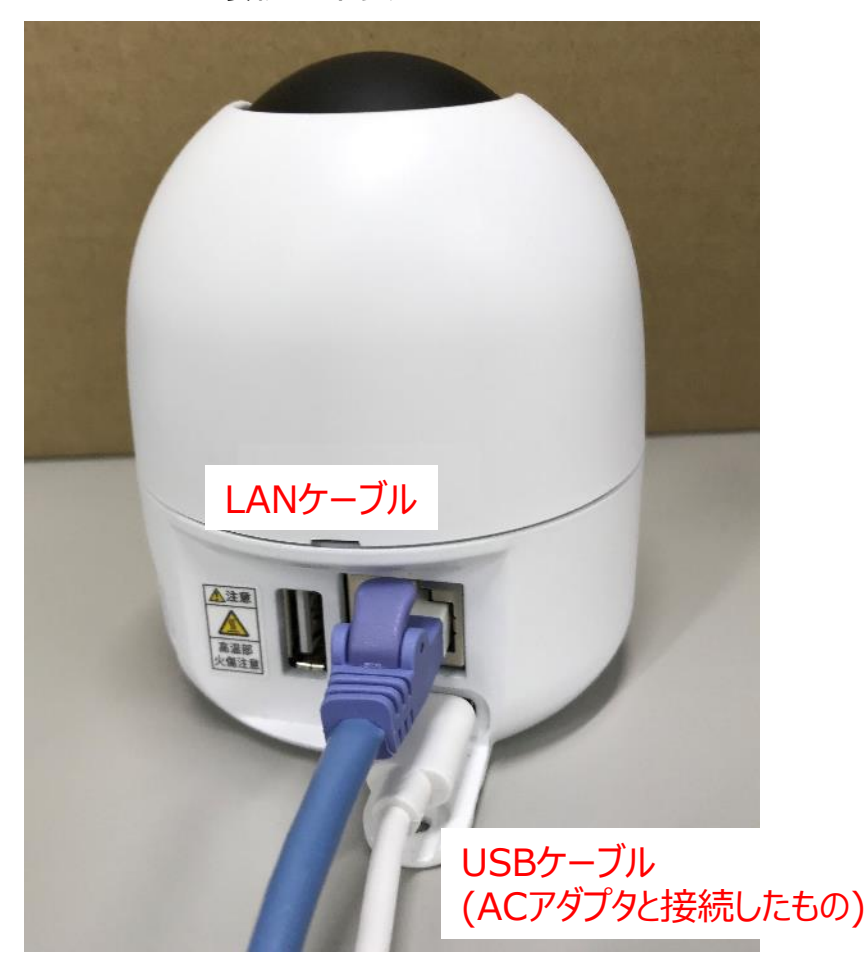

※Wi-Fi接続、固定IPの設定、Bluetooth機器をご利用したいお客様は サポートページ(<https://business.ntt-east.co.jp/support/gigarakucamera/>) より、「Wi-Fi対応お手軽カメラSF-1\_Wi-Fi/固定IP開通設定マニュアル」をダウンロードしてご利用ください。

### 設置手順~LTEドックあり (1/2)

保護カバーを開き、SIMカードを取り付けてください。 ※SIMカードのIC部分(金属部分)を下にして、「カチッ」という音がするまで挿入してください

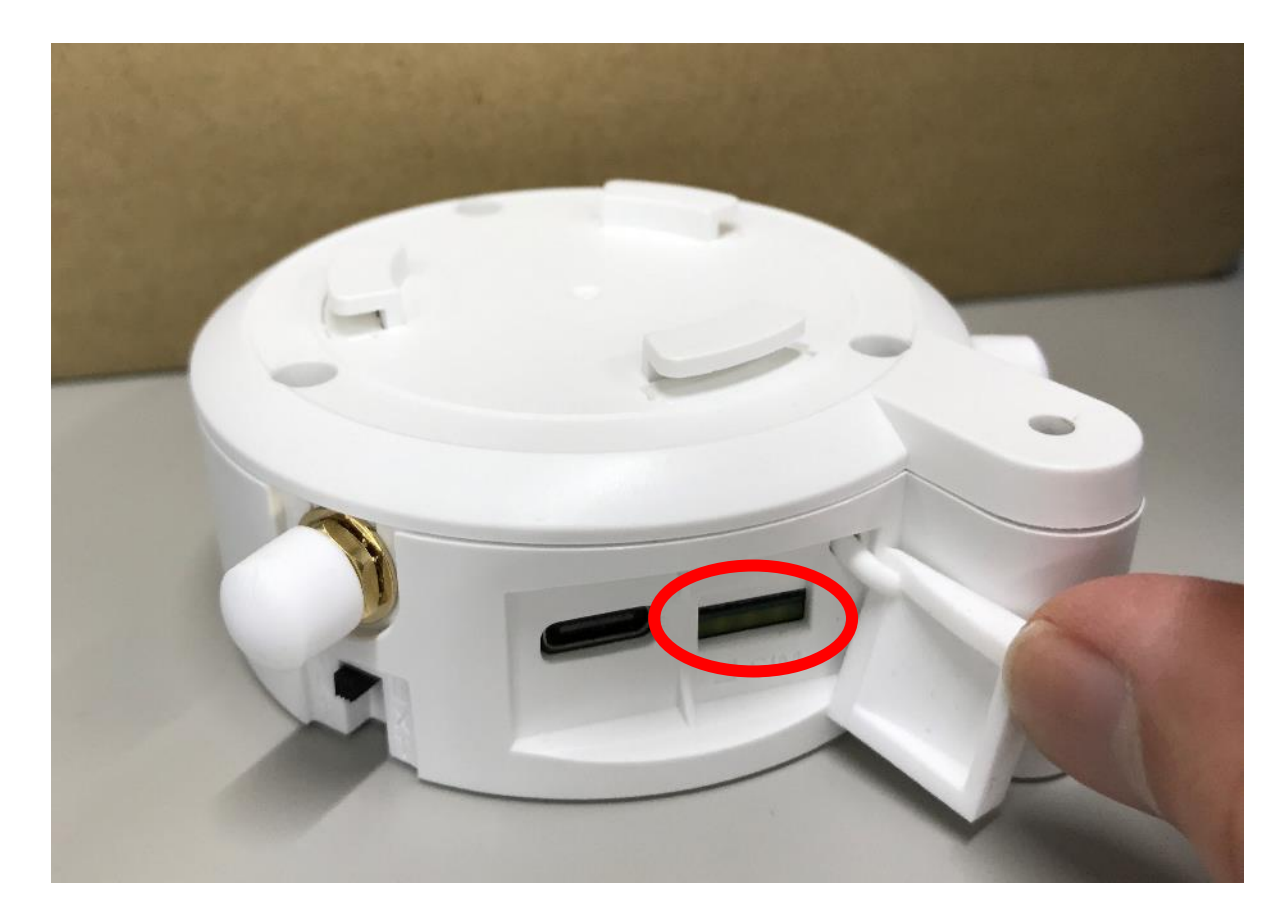

**※LTEドックのHWや通信の仕様等は「(付録1)LTEドックの仕様について」を参照ください。**

## 設置手順~LTEドックあり (2/2)

①カメラ本体をLTEドックに取り付け、回転させてロックしてください。 ②LTEドックの下部に六角ナットを圧入し、ロックネジ-Sを使用して、カメラ本体とLTEドックを固定してください。

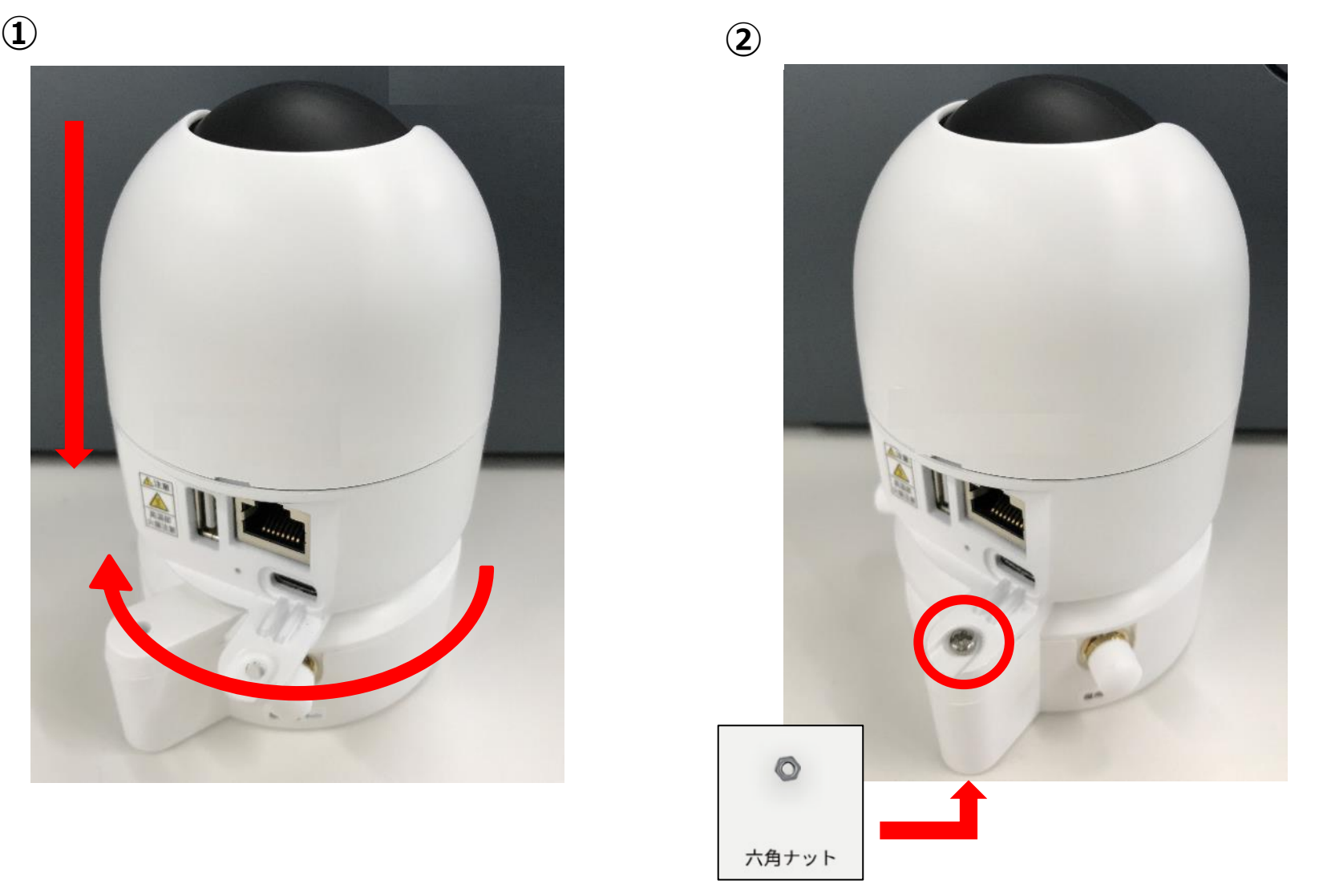

### 完成イメージ~LTEドックあり

LANケーブル、USBケーブル(ACアダプタと接続したもの)の接続は以下のように行ってください。 ケーブル類を接続後、平らな安定した場所に設置してください。 ※LTEドックをご利用の場合、LANケーブルは接続しないでください。

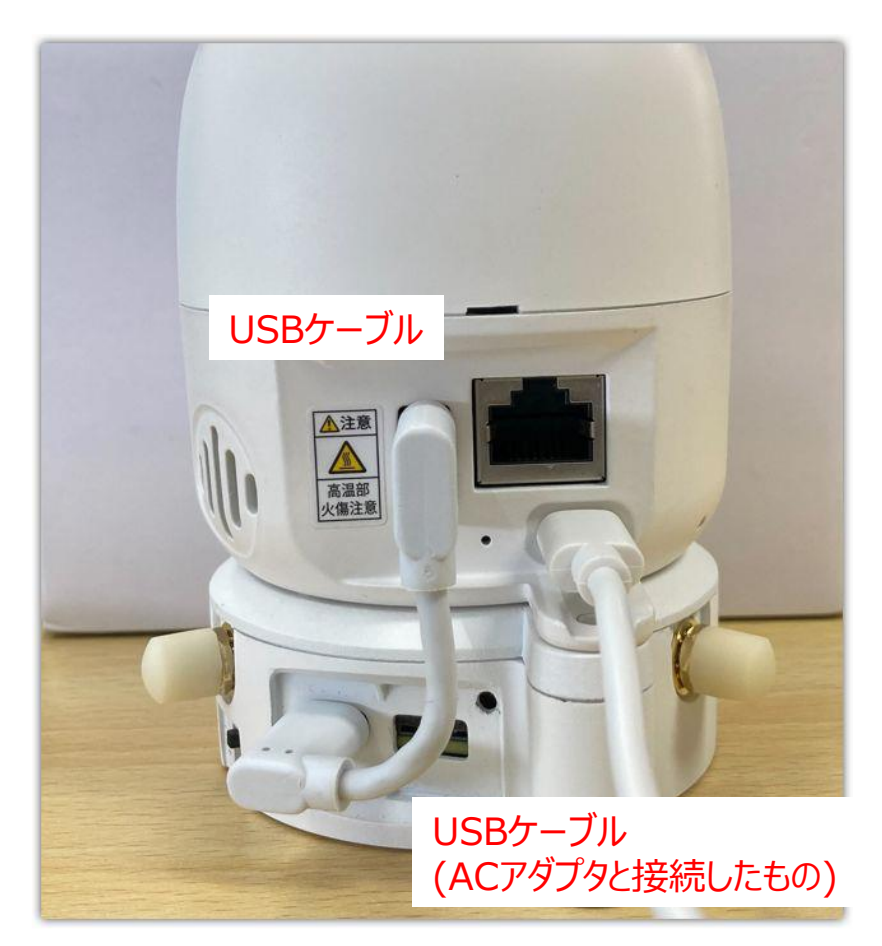

Bluetooth機器をご利用したいお客様は サポートページ(<https://business.ntt-east.co.jp/support/gigarakucamera/>) より、「Wi-Fi対応お手軽カメラSF-1\_Wi-Fi/固定IP開通設定マニュアル」をダウンロードしてご利用ください。

#### カメラのLED状態①

カメラのLED状態の一覧を以下に示します。 カメラの動作に異常がある場合は、カメラ向かって左側のLEDランプの状態を確認し、 次のページの表を参考に対処を行ってください。

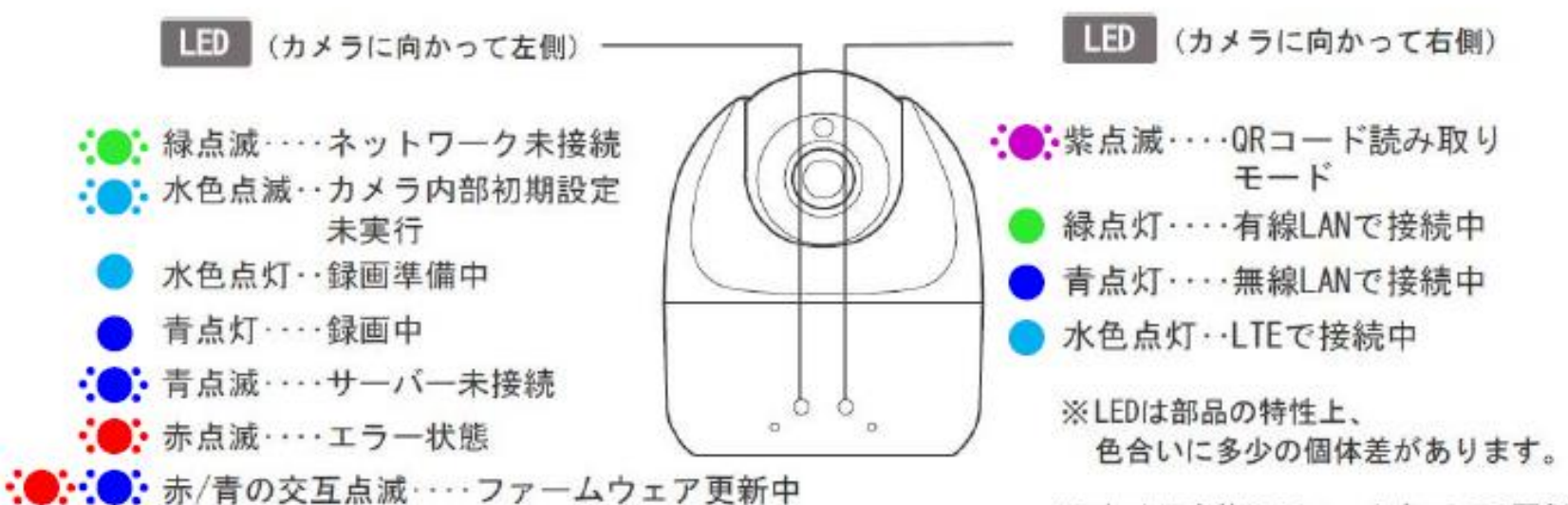

※カメラ本体のファームウェアの更新 (アップデート)は自動で実行され ます。更新時間は5分程度です。

## カメラのLED状態②

#### カメラの動作に異常がある場合は、カメラ向かって左側のLEDランプの状態を確認し 以下の表を参考にして対処を行ってください。

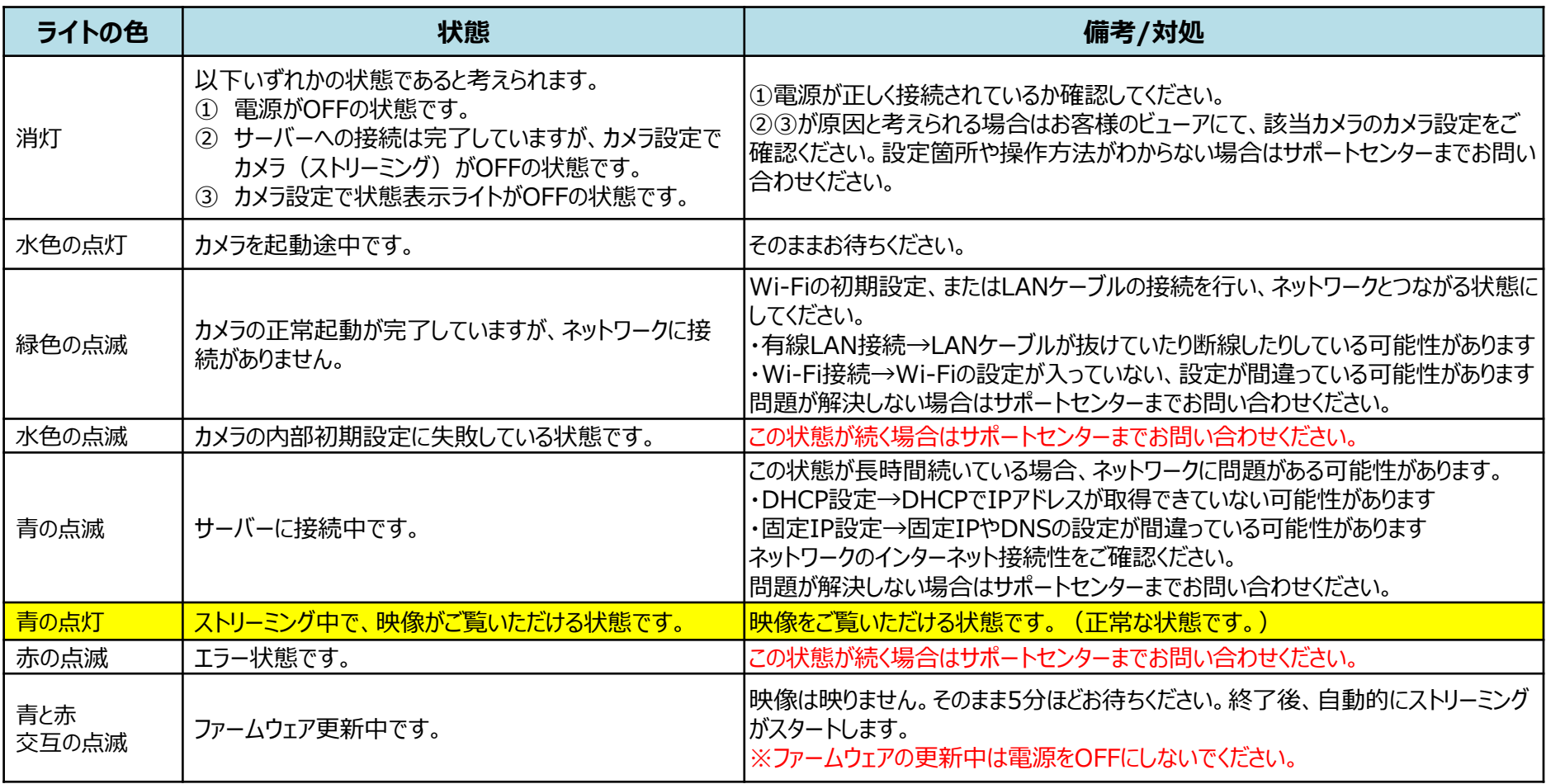

## (付録1)LTEドックの仕様について

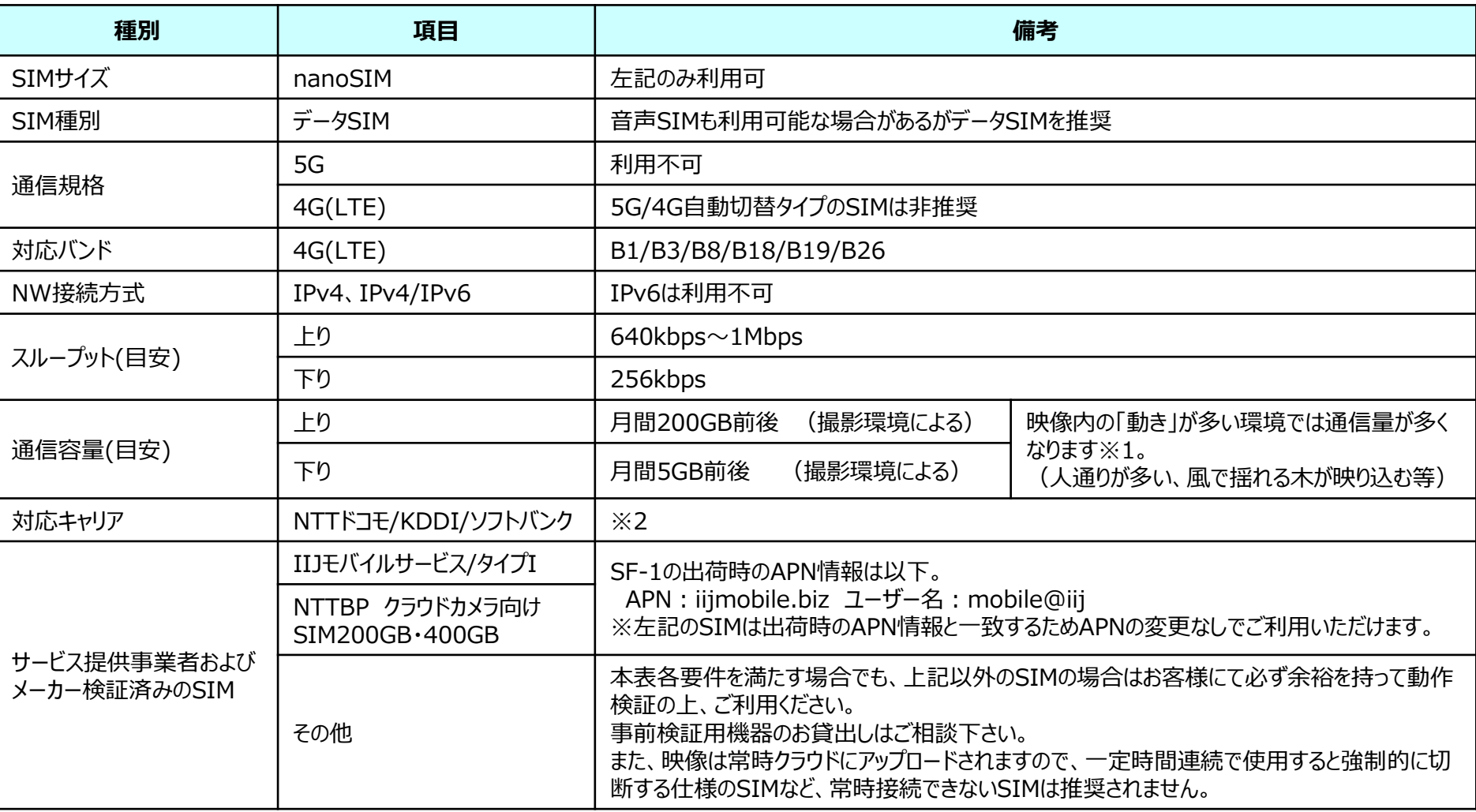

※1.理論値では月間200GB前後(目安)ですが、まれですが動きが多い環境で実測で月間230GB近くになったケースもあります。 ※2.対応キャリアを満たしていても、プラン等の条件により接続できない可能性があります。

### (付録2)LTEドックのAPN設定について

LTEドックのAPNの設定変更方法を記します。 「(付録1)LTEドックの仕様について」もご参照ください。

①以下のURLをブラウザで開きます。右図のような画面が表示されます。 <https://ntteast-cloud-camera.safie.link/app/network/safieone/lte>

②各項目を入力し、「次へ」をクリックします。 ※APN名等の入力情報が分からない場合はSIMの事業者にご確認ください。 ③下図のQRコードが表示されますので、画面の指示に従い、SF-1を操作 してQRコードを読み込んでください。

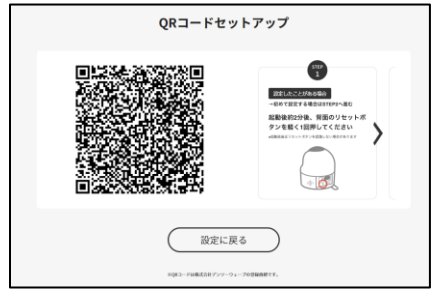

【注意事項】

接続がうまくいかない場合は、「サインイン情報の種 類」に「なし」を設定することもお試しください。 設定完了直後、まれにうまく接続しないことがありま すので、その場合は再起動をお試しください。

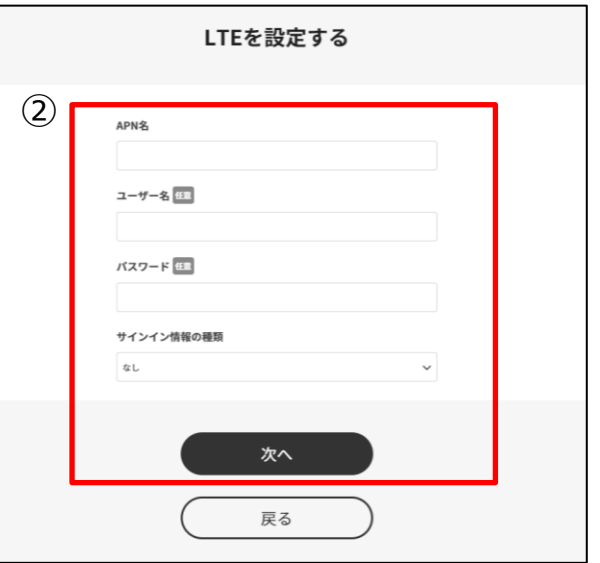

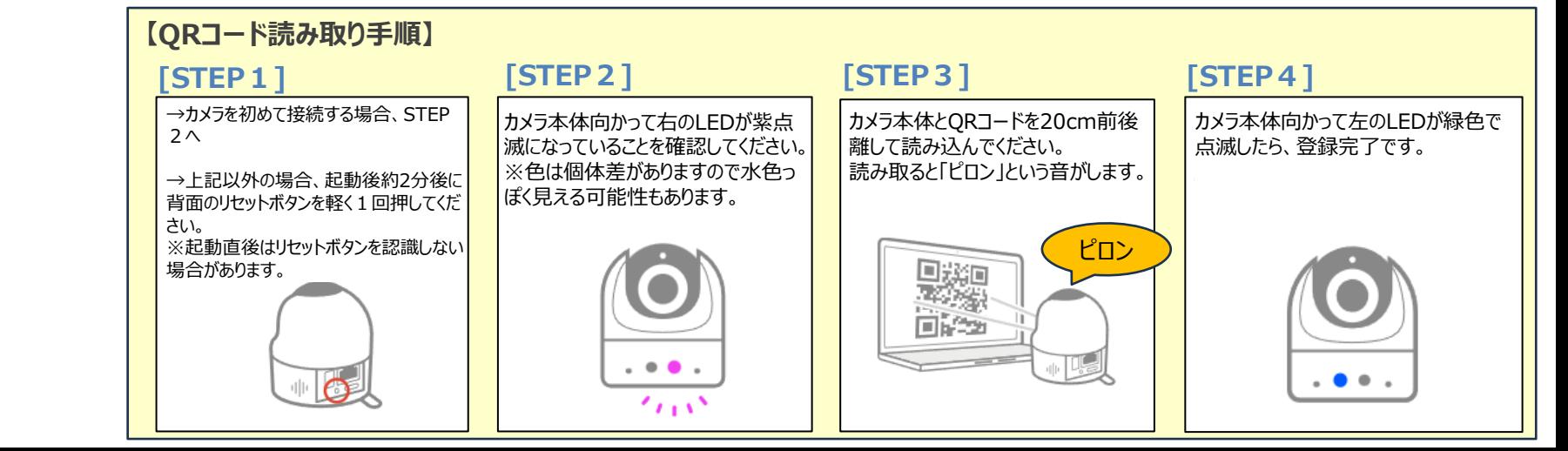